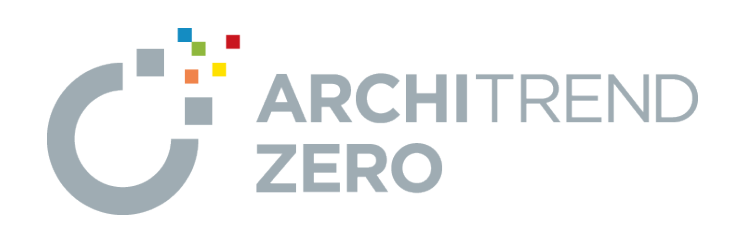

# **プレゼンデザイナー**

プレゼンデザイナーの概要から、ZEROの連携機能を使ってプレ ゼンボードを作成し、画像や図形、文字などを編集する操作に ついて解説します。

# **プレゼンデザイナー**

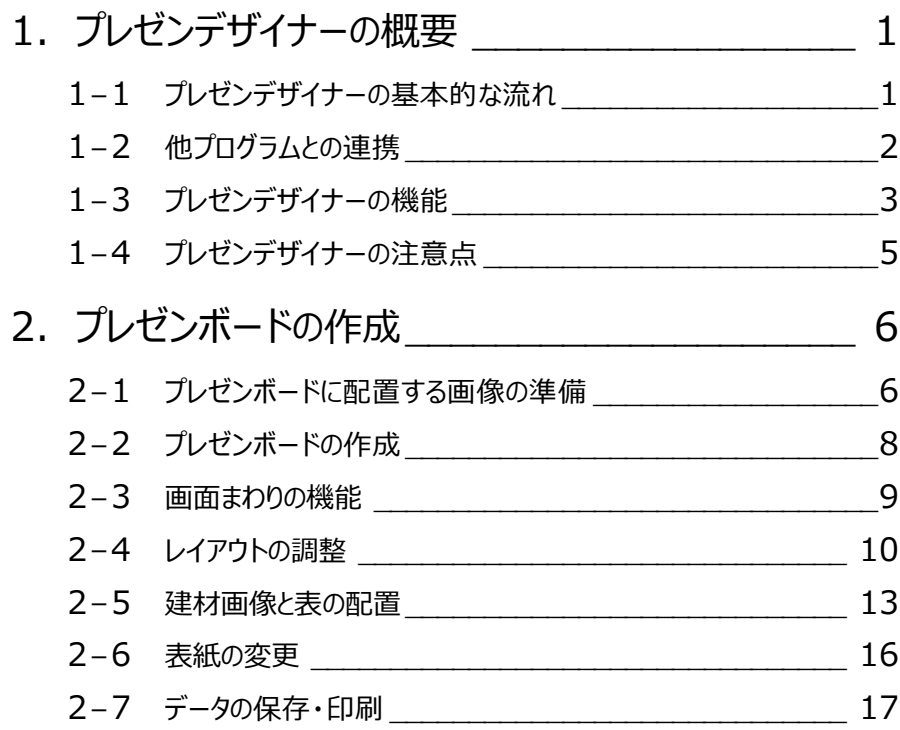

# **1 プレゼンデザイナーの概要**

プレゼンデザイナーは、ZEROで作成した物件データから平面図、立面図、パースなどを画像データにし、その画像をシートにレ イアウトして、プレゼンボードを作成することができます。

また、動画データや、パノラマデータを埋め込んで動くプレゼンシートの作成も可能です。

#### ■ 連携

ZEROで作成した物件との連携で、プレゼンボードを自動作成できます。 連携情報には建材情報も含まれており、使用している建材を自動抽出します。

#### ■ 操作性

Microsoft Officeと同じ操作性

対象データを選択すると、画面上部の関連コマンドが切り替わるため、集中し て操作が行えます。また、作成したデータはPowerPointと連携します。

## CADと同じ操作性

両ボタンドラッグを使った拡大・縮小など、ZEROと同じ感覚で操作できます。

#### ■ 編集

P-styleとの連携で、プレゼンボードに配置したパース画像やCAD図面をダイレク トにレタッチ処理できます。表現力豊かなプレゼンボードが素早く作成可能です。

#### ■ プレゼン

HTML5出力により、カラーシミュレーションや回転など、タブレット上で動くプレゼン ボードとして一歩踏み込んだ提案が行えます。

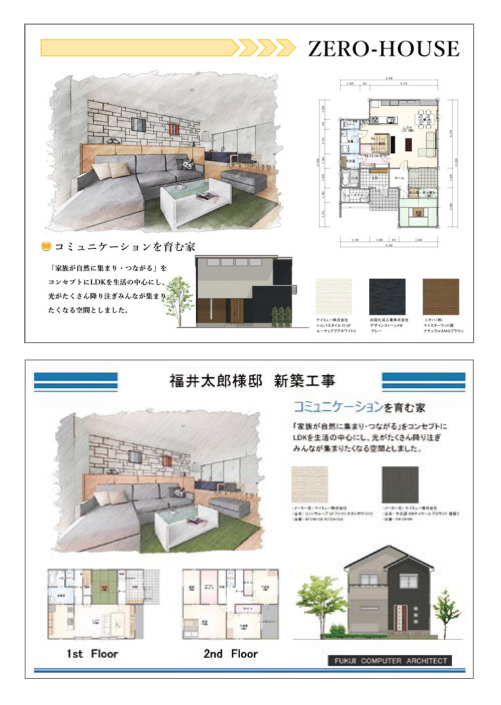

# **1-1 プレゼンデザイナーの基本的な流れ**

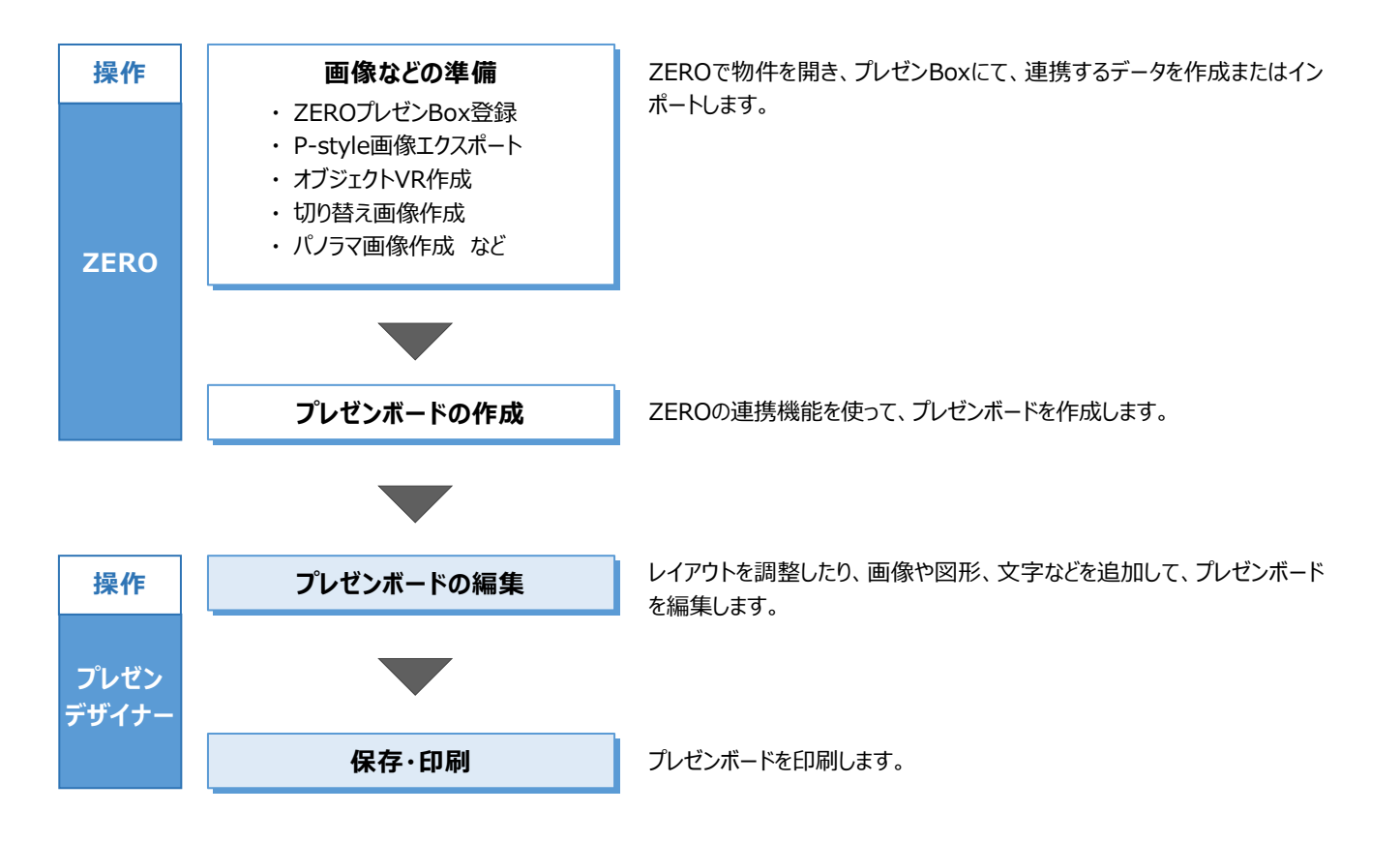

# **1-2 他プログラムとの連携**

プレゼンデザイナーは、ZEROで作成した建物データを情報元として、プレゼンボードを自動作成します。図面やパースなどの画 像のほか、建材情報や面積情報も連携します。

プレゼンボードに配置した図面やパースなどの画像からP-styleをダイレクトに起動して、レタッチ処理を行うこともできます。

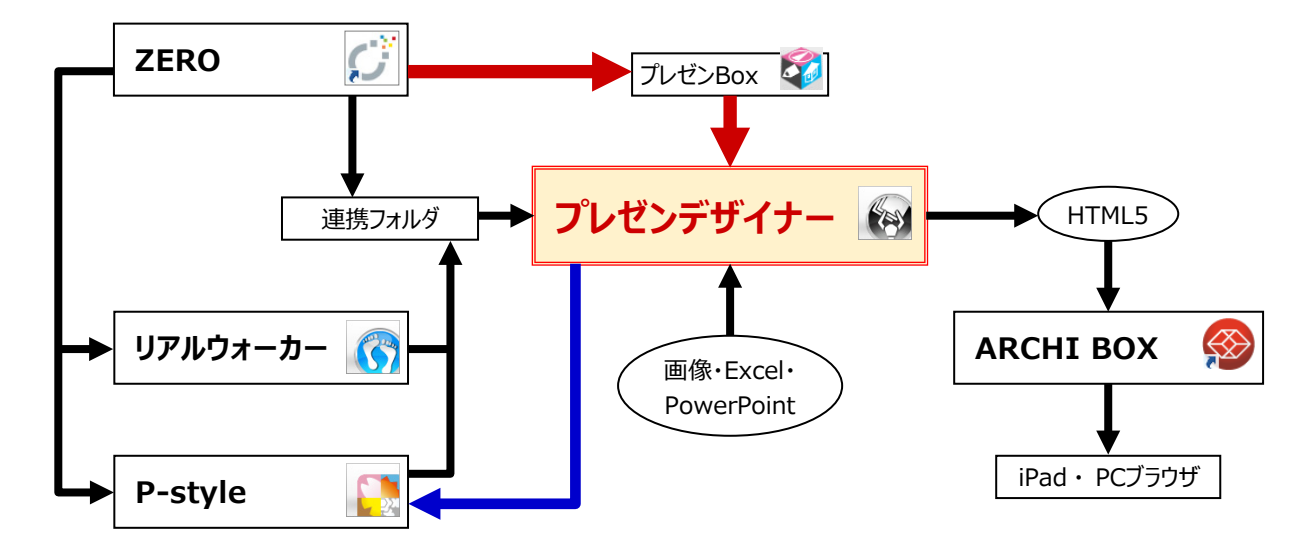

■ 参考:プレゼン系プログラムの連携フロー

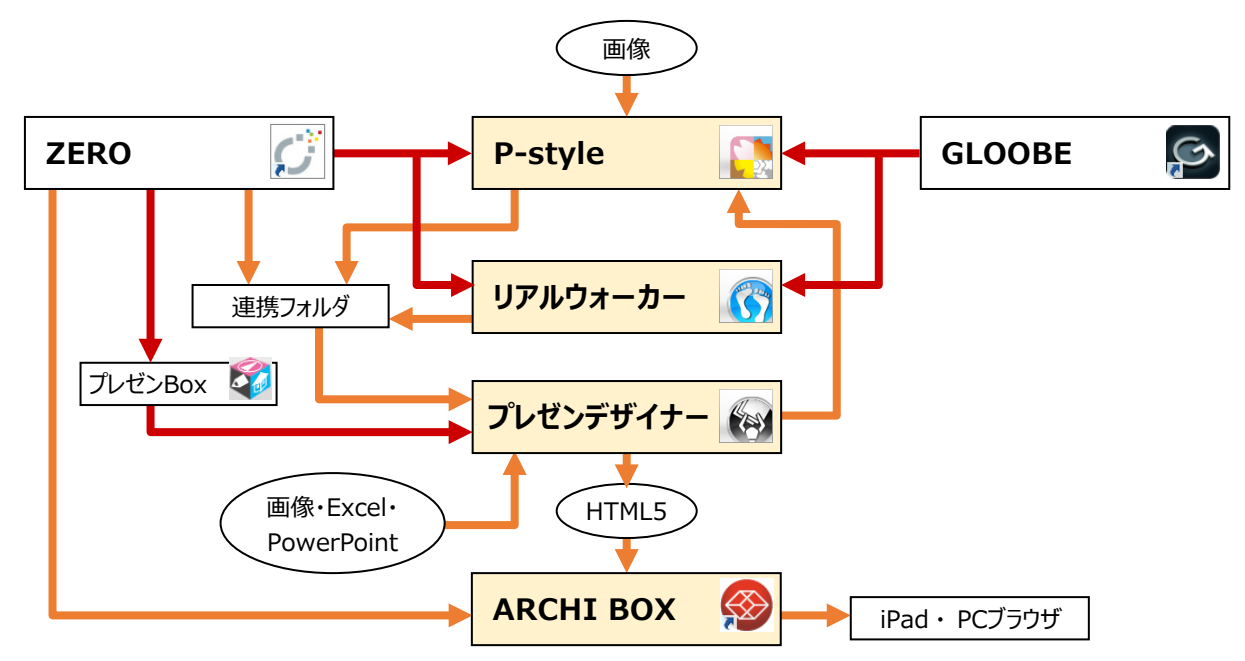

# **1-3 プレゼンデザイナーの機能**

## **作成方法**

■ フルオート作成

ワンクリックでプレゼンボードが自動レイアウトされて完成します。 自社用のテンプレートを作成し、「全体設定:テンプレート関連」の「フルオートテンプレートファイル」 に設定しておくと、次回から自社用のテンプレートで自動作成されます。

■ おすすめテンプレート

おすすめの中からテンプレートを選ぶと、プレゼンボードが自動レイアウトされて完成します。

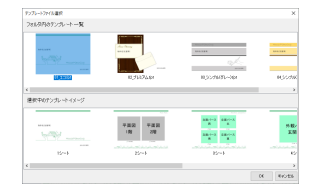

#### ■ おまかせモード

お施主様の家族構成、服装などの質問に答えると、最適なテンプレートが自動選択され、プレゼンボードが自動レイアウトされます。

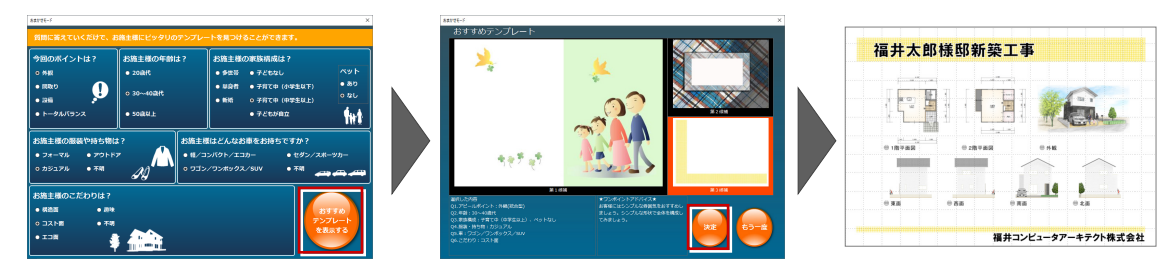

■ こだわりモード

テンプレートのデザインやシート構成を自由に組み合わせてテンプレートを選択すると、プレゼンボードが自動レイアウトされます。

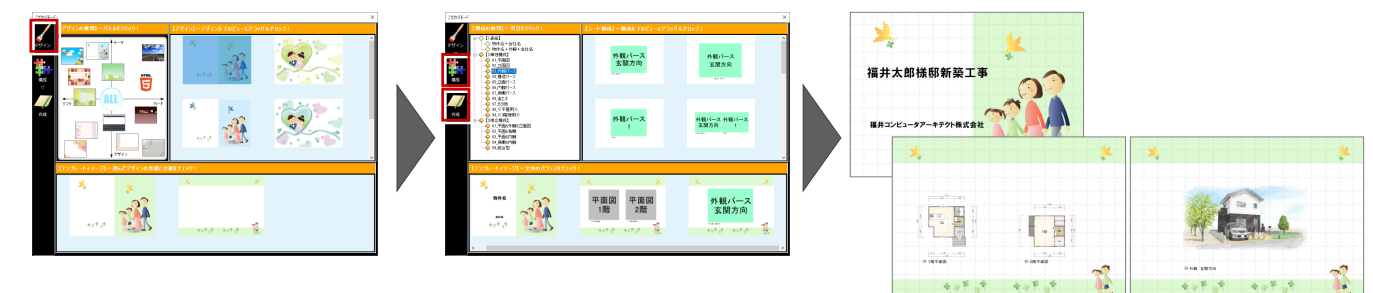

■ ユーザーテンプレートを開く

ユーザーテンプレートに保存したレイアウトを使って、プレゼン ボードを作成します。デザインはそのままに、プレゼン Box に 登録されている画像がレイアウトされます。

#### ■ 白紙を開く

テンプレートを使わず、白紙の状態からプレゼンボードを作成 していきます。デザインを新しく作成するときや、白紙に画像 を配置して印刷するときに使います。

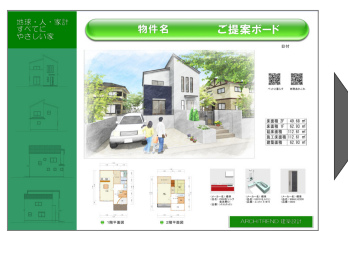

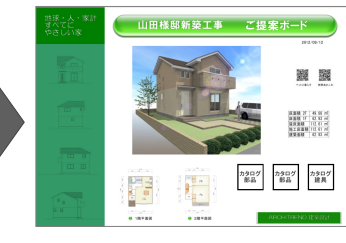

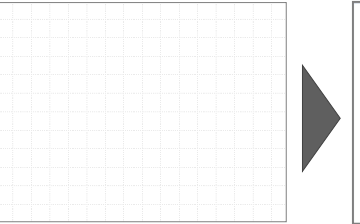

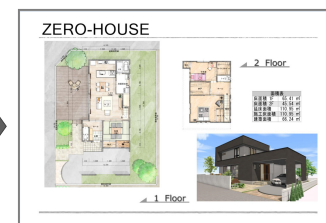

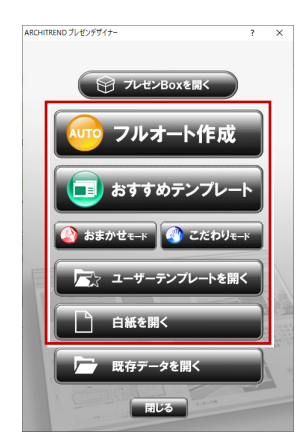

# **建材連携**

連携データで使用している実建材情報を自動抽出して、レイアウト できます。部材を探す手間がありません。

平面図の素材(屋根材含む)・建具・部品、および配置図の部 品が抽出されます。

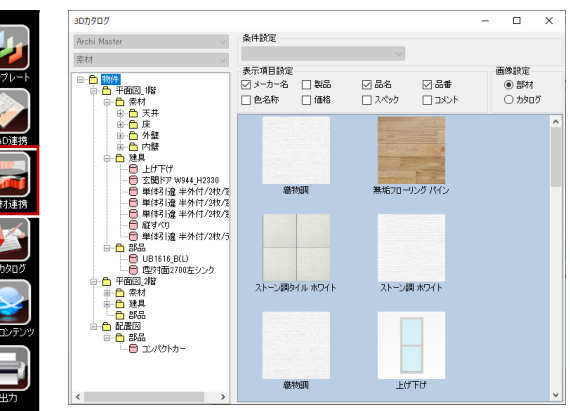

# **HTML5 形式への出力**

オブジェクト VR や切り替え画像、パノラマ画像などを配置して HTML5 形式に出力し、ARCHI Box にアップロードすることで、PC ブラウザや iPad などで確認できる「触る」プレゼンボードとして提案できます。

J

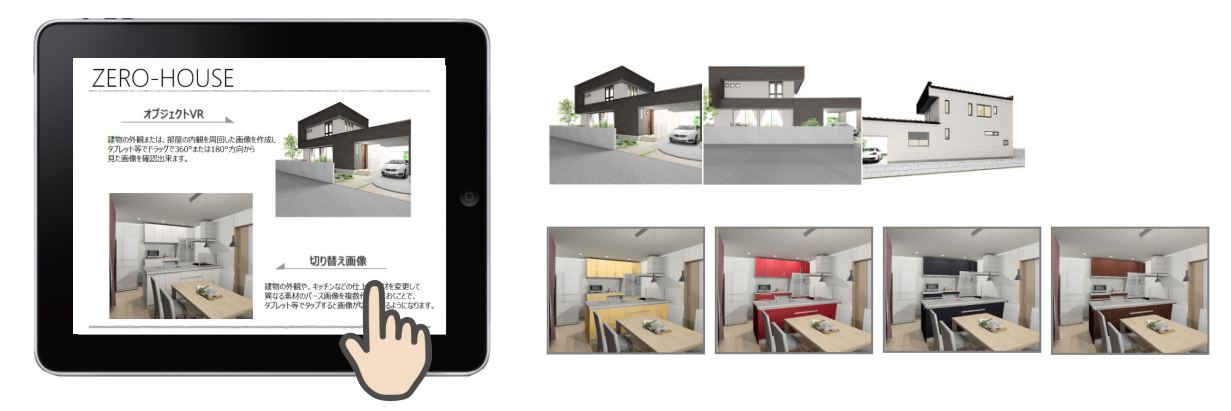

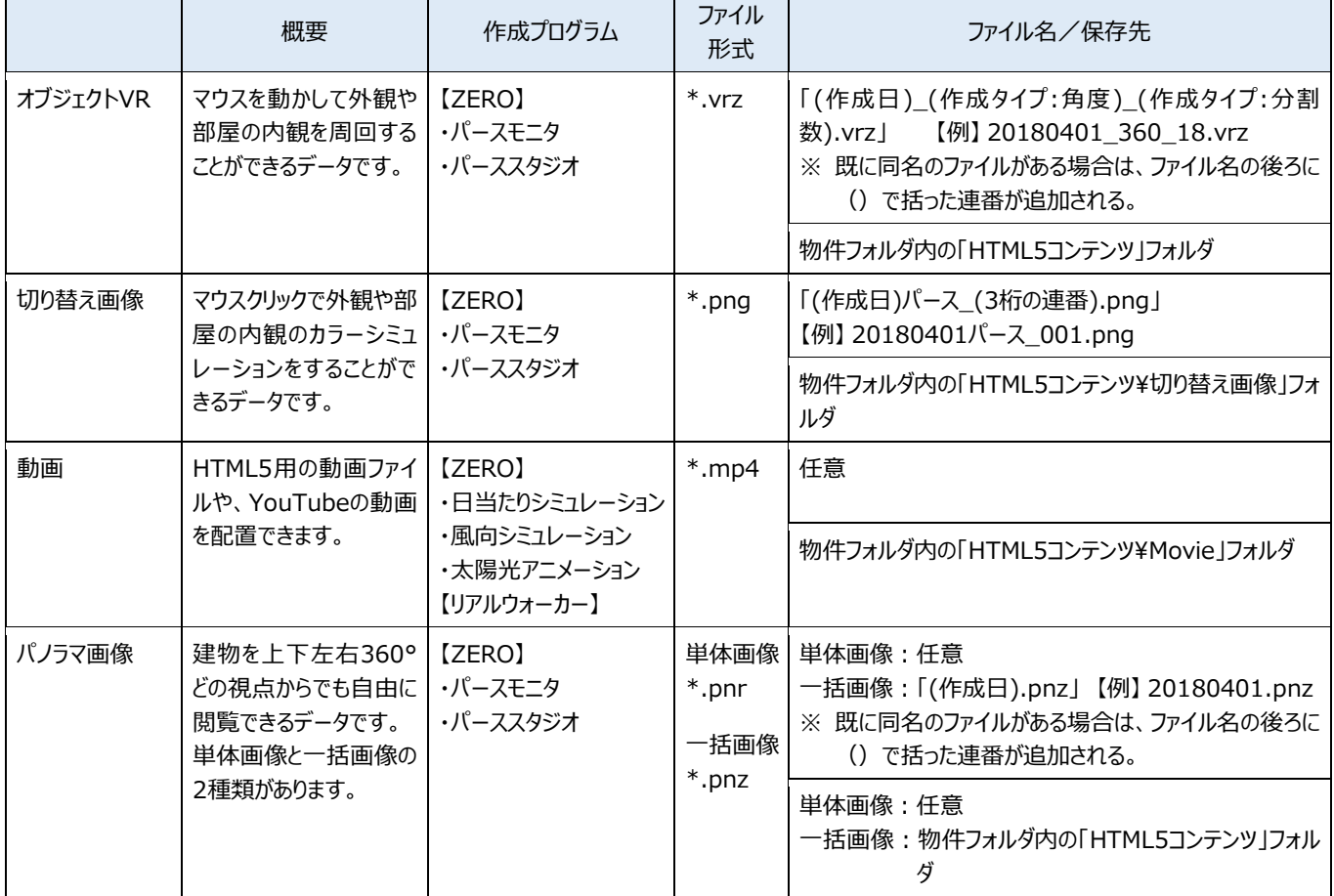

## **他プログラムとの連携**

基本的には、決められたフォルダを通して、他プログラムとの連携を行います(プレゼン Box・HTML5 コンテンツなど)。 任意フォルダに保存してあるファイルは、連携できないこともあるので注意が必要です。

## **HTML5 の閲覧**

基本的には ARCHI Box が必要となります。安心パックユーザーには 1GB の契約が付帯しています。

## **ブラウザ閲覧環境の一覧**

HTML5 のパノラマ表現には、最新技術 (WebGL) を使用しているため、閲覧できるブラウザ環境に制限があります。

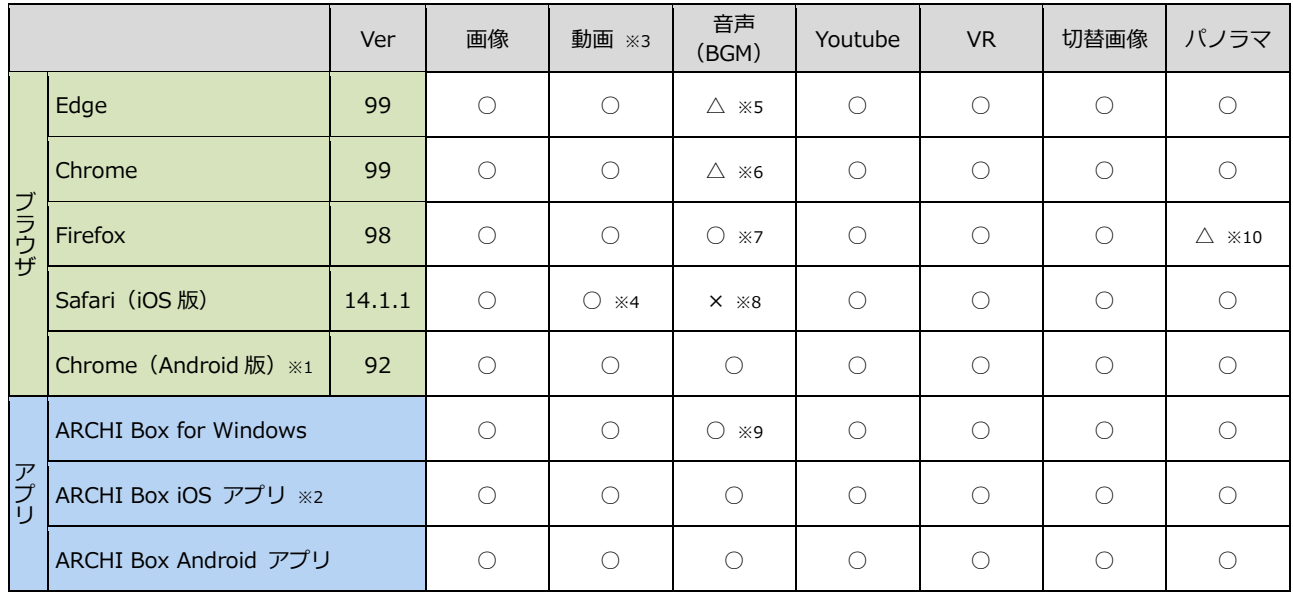

※1 Android 版 Chrome は、新規タブでファイル起動が必要です。

※2 呼び出しブラウザは、Safari が前提です。

※3 動画 (mp4 ファイル) は、H.264 形式でコーデックされたファイルが対象 (リアルウォーカーや日当たり・風向の動画は H.264 形式に対応済み)です。

※4 Web サーバーで初回時に動画のサムネイル画像が非表示となります。

※5 ローカルでは、BGM が再生されません。Web サーバーでは、オープニングのみ BGM が再生されません。

※6 ローカルでは、BGM が再生されません。

※7 Firefox はデフォルトで音声と動画の自動再生がブロックされているため許可する必要があります。

※8 Safari の仕様により音声の自動再生が不可のため、BGM 非対応(効果音は対応)です。

※9 環境により BGM が再生されない場合があります。

※10 ローカルでは、パノラマが表示されません。

# **2 プレゼンボードの作成**

ZEROで入力した平面図、配置図、立面図、パースなどのデータをもとに画像を作成し、その画像をシートにレイアウトして、プ レゼンボードを作成しましょう。

※ サンプルデータ「プレゼンデザイナー(開始).fcbz」を使用します。

# **2-1 プレゼンボードに配置する画像の準備**

# **プレゼン Box を開く**

- ■「処理選択」ダイアログの「プレゼンデザイナー」 をダブルクリックします。
- **2 「ARCHITREND プレゼンデザイナー」ダイアロ** グの「プレゼン Box を開く」をクリックします。

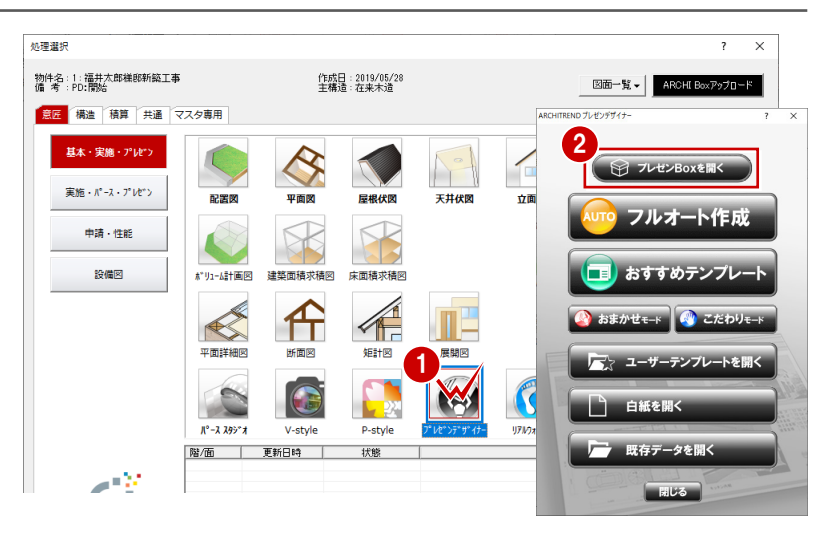

# **画像を作成する**

- 「プレゼン Box」ダイアログの「自動作成」をクリッ クします。
- ●「自動作成」ダイアログの「実行」をクリックする と、チェックが付いている図面の画像が自動作 成されます。
- 6 対象となる図面データが存在しない場合はエラ ーリストが表示されます。 確認して「閉じる」をクリックします。

# **プレゼン Box について**

基本図面やパースモニタのデータから自動で画像 を作成することができます。自動作成した画像 は、ZEROの物件フォルダに作成される「図面画 像」フォルダに保存されます。

平面図やパースモニタ、パーススタジオなどの「ファ イル」メニューからも開くことができます。

※ ただし、パースモニタ、パーススタジオから開いた場 合、「自動作成」のボタンが「登録」になり、画像の 自動作成はできません。

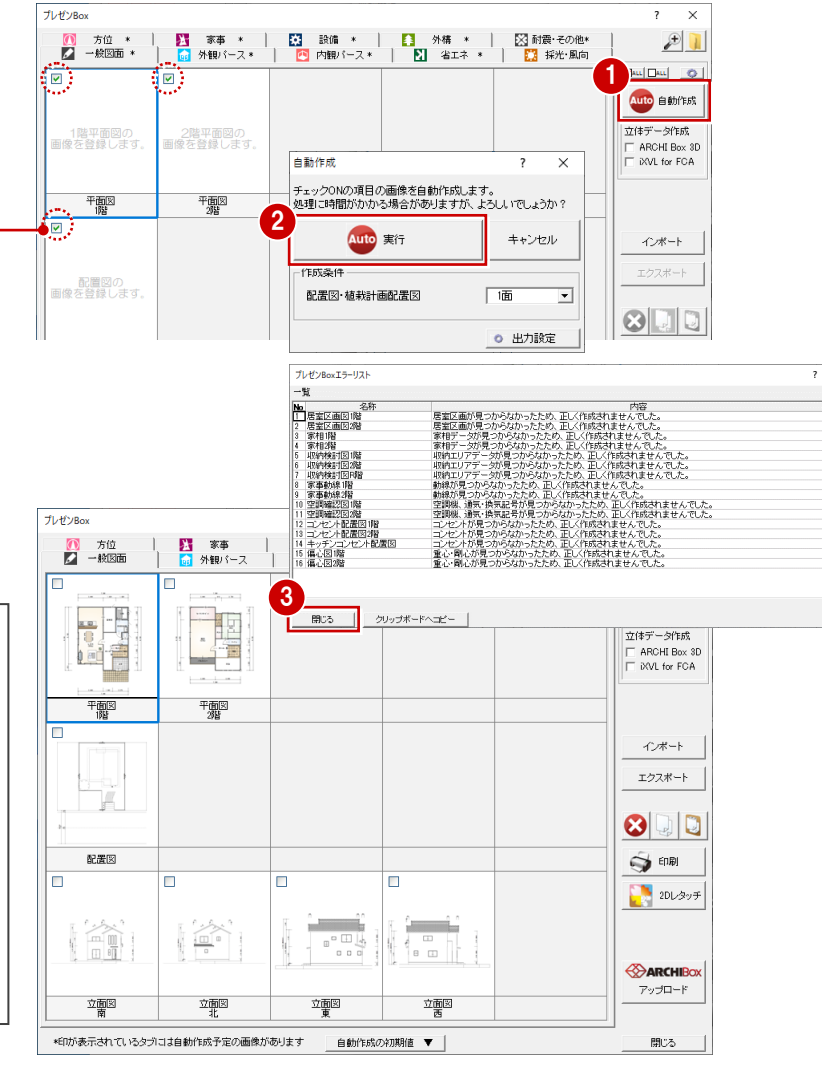

# **画像ファイルを設定する**

ここでは、プレゼンデザイナーに連携する「外観パー ス 玄関方向」の画像を、P-style で作成した画像 に変更してみましょう。

- ■「外観パース」タブをクリックして、「外観パース 玄関方向」を選びます。
- ■「インポート」をクリックします。
- 6 「画像ファイルを開く」ダイアログで、「ファイルの 場所」を「P-style」フォルダに変更します。
- 4 取り込む画像をダブルクリックします。 ここでは、「外観パース (P-style).jpg」を使 用します。

プレゼン Box の画像が変更されます。

同様にして、「内観パース LDK」の画像を、パース スタジオで作成した画像に変更しましょう。

- 6 「内観パース」タブをクリックして、「内観パース LDK1を選びます。
- 60 「インポート」をクリックして、取り込む画像をダ ブルクリックします。 ここでは、「プレゼン」フォルダにある「LDK 内観 パース.jpg」を使用します。
- 6 画像が変更されたことを確認して、「閉じる」を クリックします。

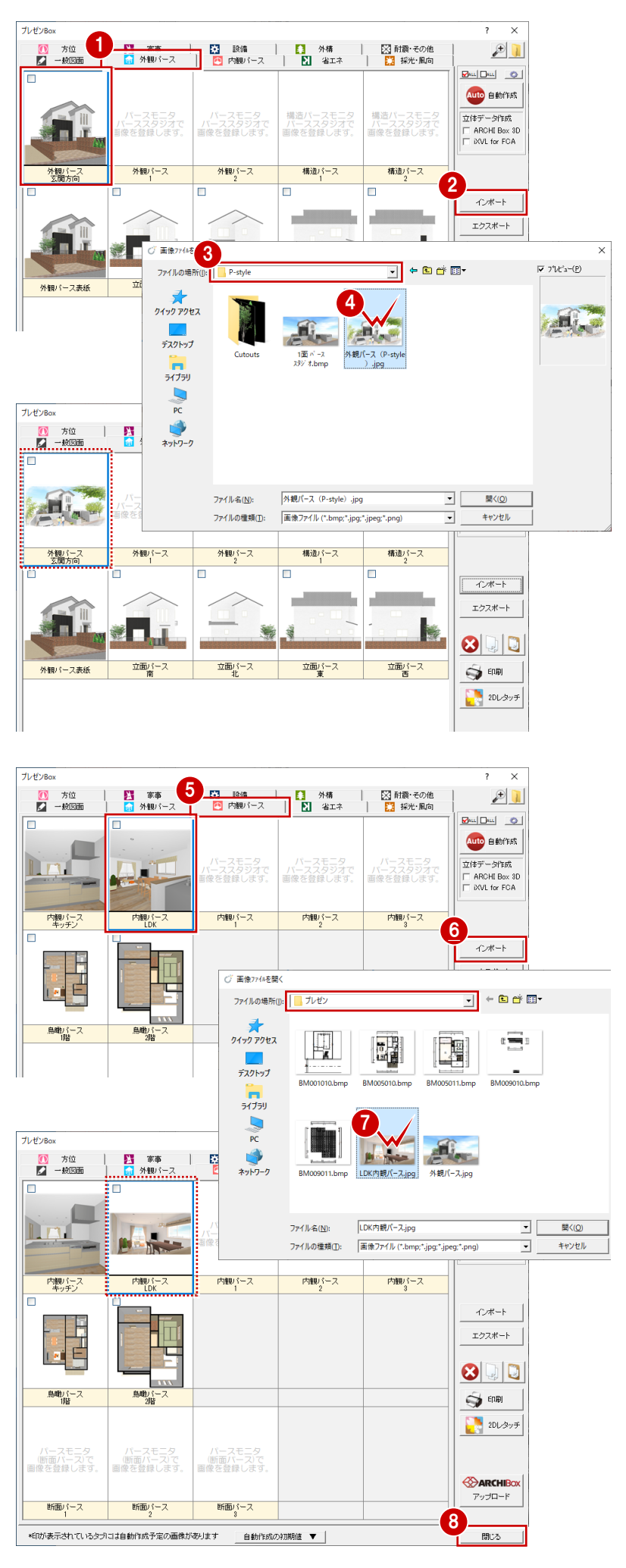

# **おすすめテンプレートで作成する**

いくつかの作成方法がありますが(⇒ P.3)、ここ では、おすすめテンプレートを使用してプレゼンボー ドを作成しましょう。

- **「ARCHITREND プレゼンデザイナー」ダイアロ** グの「おすすめテンプレート」をクリックします。 プレゼンデザイナーが起動し、「テンプレートファ イル選択」ダイアログが開きます。
- 2 お好みのテンプレートを選びます。 ここでは、「01\_エコ.fpt」を選択します。
- 6 下段で、作成されるプレゼンボードの内容を確 認します。
- 「OK」をクリックします。 プレゼン Box の画像が連携し、プレゼンボード が表示されます。
- 6~© 画面の左右に表示される三角のボタンを クリックして、各シートを確認しましょう。

 $\sqrt{2}$   $\equiv$   $\sqrt{2}$ 

■ 東京東島県

 $\overline{a}$ 

**ARRES** 

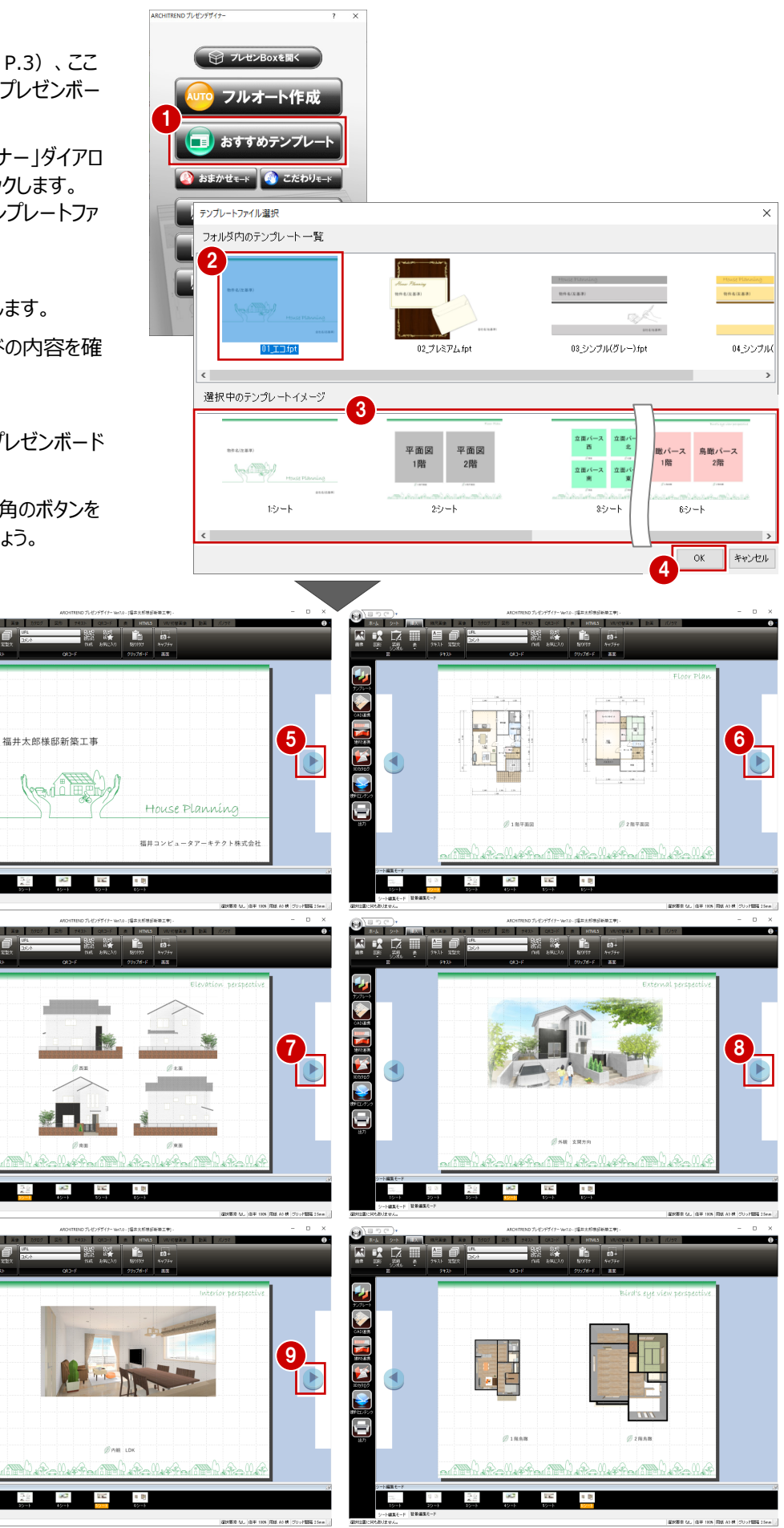

プレゼンデザイナーの各部の名称や機能について確認しましょう。

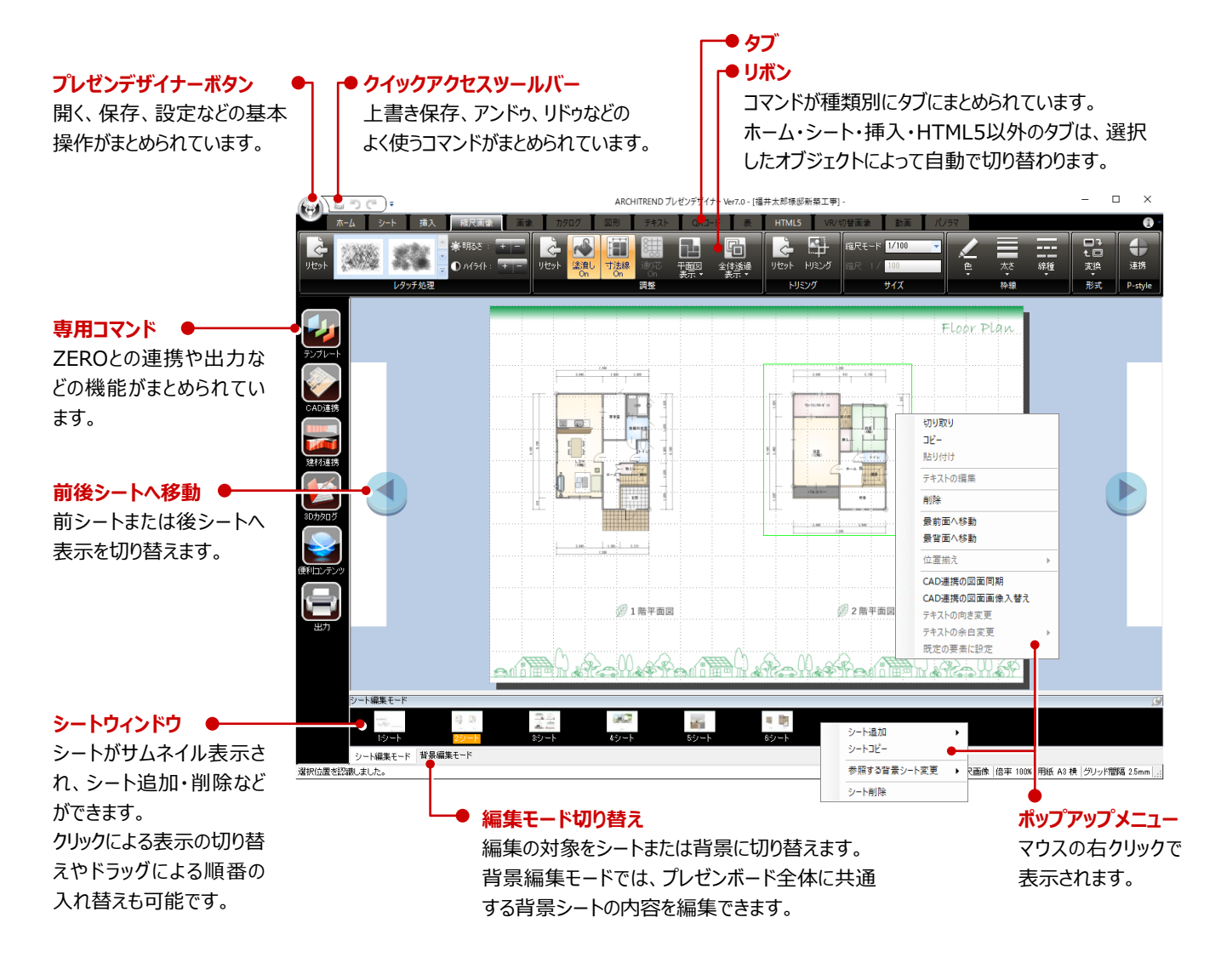

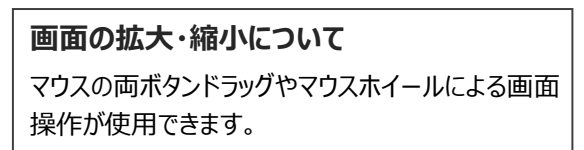

# **グリッド・スマートガイド表示について**

初期状態では、レイアウトの基準となるマス目(グリッド)が表示されています。 また、オブジェクトを動かしたときに、他のオブジェクトと位置が揃った場合に補助線(スマートガイド)が表示されます。 編集時には、これらの線を目安に配置することで、全体のバランスを整えやすくなります。

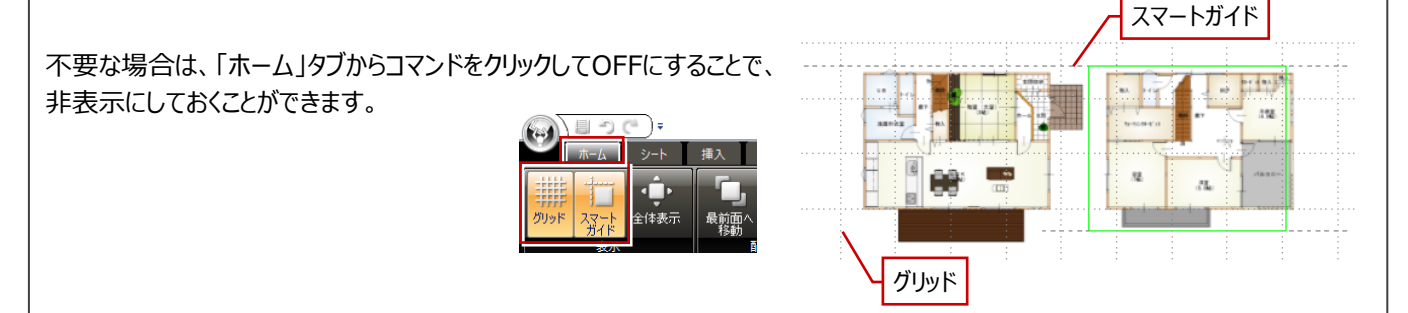

# **2-4 レイアウトの調整**

配置された画像の位置やサイズを変更してみましょう。

# **オブジェクトを選択・選択解除する**

プレゼンボードを構成する図形や画像、テキストを 総称して「オブジェクト」といいます。

オブジェクトは、クリック指定、または範囲指定で選 択できます。また、選択を解除するには、画面上の 何もないところをクリックします。

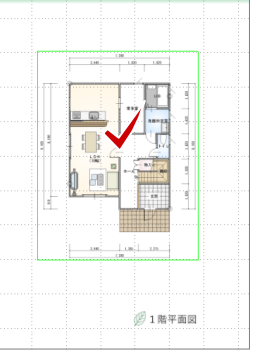

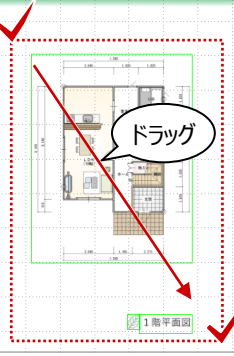

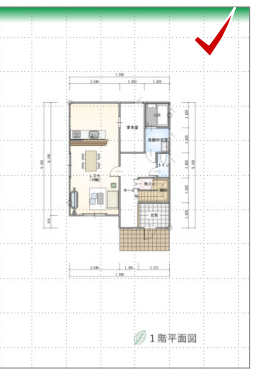

【クリックで1点指定】 【ドラッグで範囲指定】

【選択解除】

## **オブジェクトを移動する**

オブジェクトを選択した状態でドラッグすると、任意 の位置へ移動できます。

Shift キーを押しながらドラッグすると、水平・垂直 方向に移動できます。

移動は、キーボードの矢印キーでも可能です。

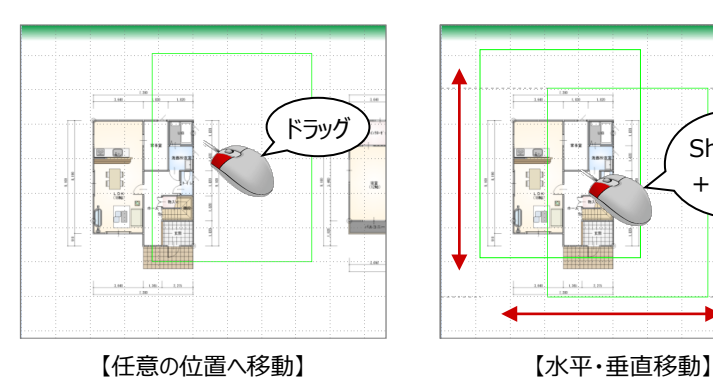

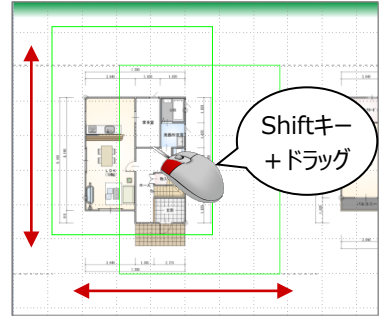

Shiftキー  $\left\{\n \begin{array}{c}\n 3 \\
+ 15\n \end{array}\n \right.$ 

Floor Play

# Shiftキー +クリック 1  $/$  1  $/$ 381.联军面网 3 1 階平面図

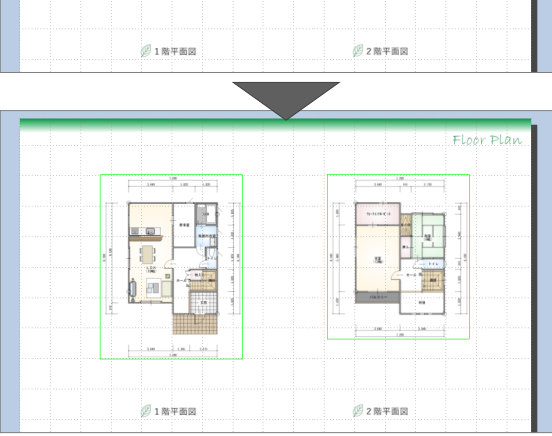

# **平面図の位置を移動する**

後ほど 1 階平面図のまわりに建材の画像を配置す るため(⇒ P.13)、2 ページ目の平面図を右に水 平移動しましょう。

- **18 Shift キーを押しながら、1階と2階の平面** 図を選択します。 ドラッグで範囲指定して選択する方法でもかま いません。
- **❸ Shift キーを押しながら右へドラッグします。** 1 階と 2 階の平面図が右に移動します。

# **画像のサイズを変更する**

4 ページ目の外観パースと 5 ページ目の内観パース のサイズを変更しましょう。

- 4ページ目の画像を選択します。 「画像」タブが表示されます。
- ハンドルをドラッグしてサイズを変更します。
- 6 同様にして、5ページ目の画像もサイズを変更 します。

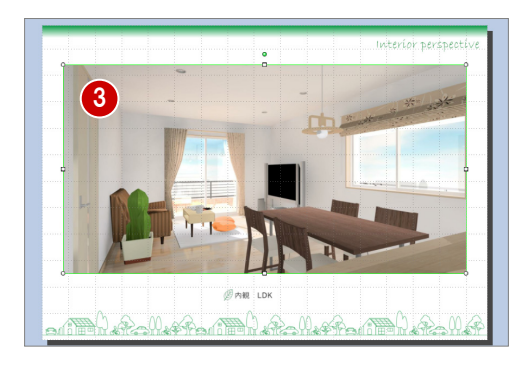

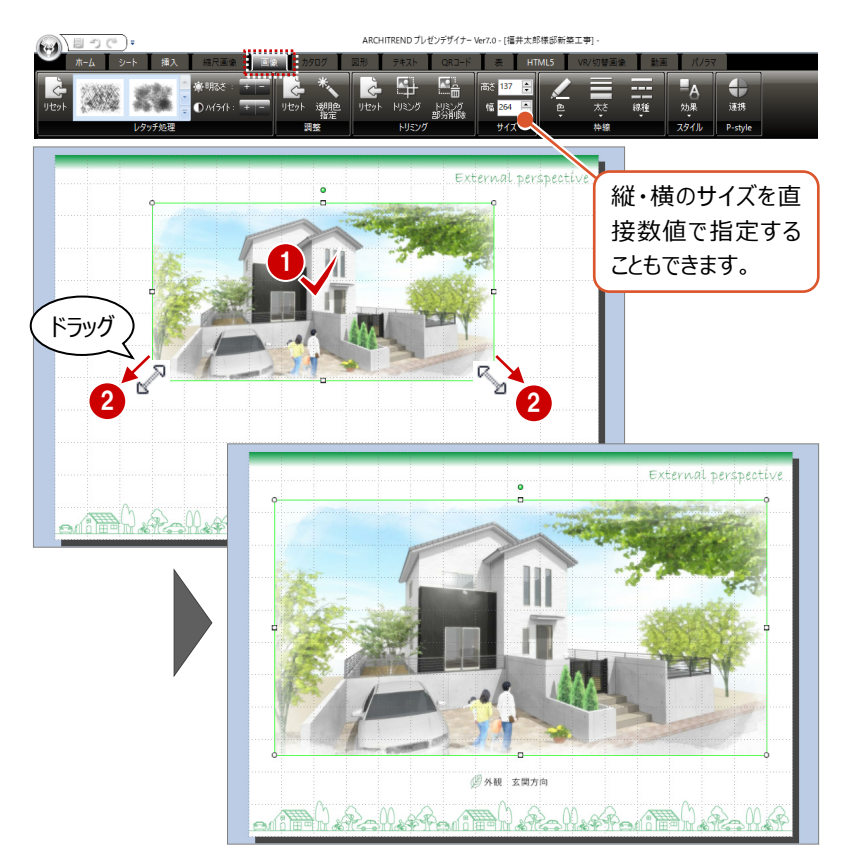

# **画像をトリミングする**

6 ページ目の鳥瞰パースは、1 階と 2 階で同じ視点 から自動作成されるため、1 階が小さく表示されてい ます。余白部分をトリミングして、サイズを調整しまし ょう。

- 6ページ目の1階の画像を選択します。 「画像」タブが表示されます。
- ■「トリミング」をクリックします。
- 8 ハンドルをドラッグして余白を縮めます。

2 滋养 1 3  $\frac{1}{\sqrt{2}}$  1 m a.m  $\theta$ 1788

- **4 「トリミング」をクリックして OFF にします。**
- 6 2 階の画像に合わせて、1階の画像のサイズを 変更します。

4 2022 122

<u> 1977 - Methau Tirk Al</u>

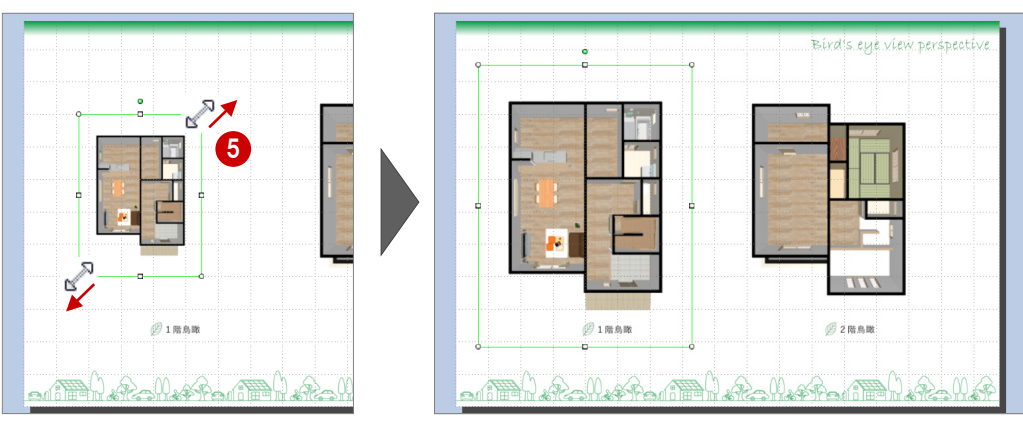

# **縮尺画像のサイズや表示を変更する**

2ページ目の平面図のように、プレゼンBoxの「一般 図面」タブから連携した画像を縮尺画像といいま す。

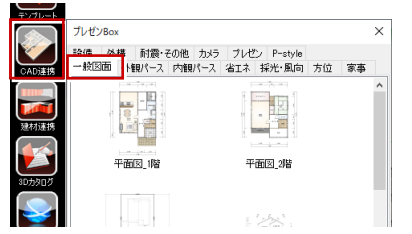

縮尺画像は、画像を選択してもハンドル表示がな く、ドラッグ操作でサイズ変更はできません。

縮尺画像を選択すると、「縮尺画像」タブが表示さ れます。縮尺画像のサイズを変更するには、「縮尺 モード」でスケールを変更します。

「フリー」を選択した場合は「縮尺」を任意に指定で きます。

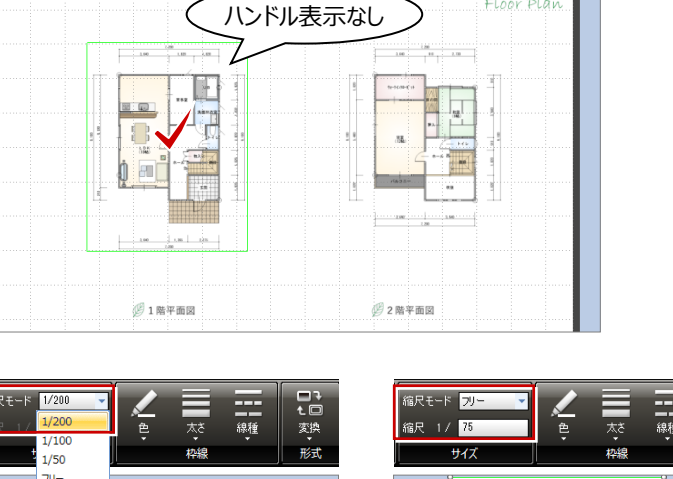

ADCUITDENDブルゼンデザイナーVer7.0、「垣井土郎集成新体工事

- 1

Ŀ 喦  $\frac{1}{2}$ 

 $\frac{1}{\sqrt{2}}$  $\Box$   $\overline{1}$  =  $\overline{1}$  units  $\overline{1}$ 

中國

Floor Plan

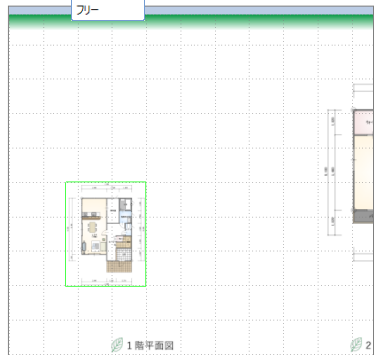

**AND REAL PROPERTY** 

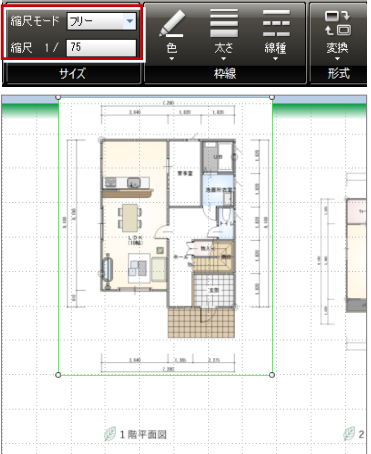

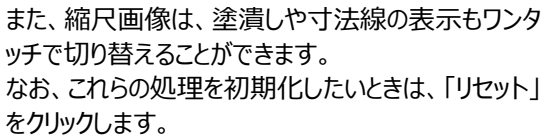

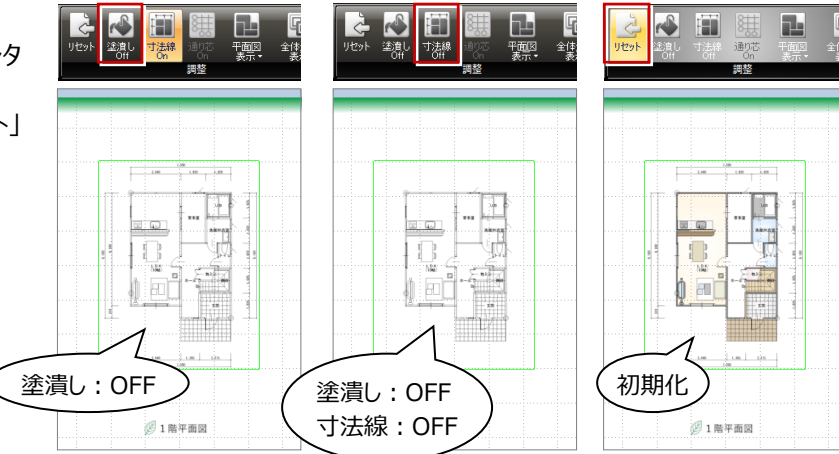

# **2-5 建材画像と表の配置**

物件で使用した部品や建具の画像を配置してみましょう。 また、図形や面積表などを追加して、プレゼンボードを完成させましょう。

# **建材の画像を配置する**

- ■「建材連携」をクリックします。 その物件で使用している 3D カタログマスタのサ ムネイル画像が表示されます。
- 2 ツリーから「平面図 1階」の「部品」を選びます。
- **← 配置するサムネイル画像 (ここでは UB) を選** び、プレゼンボード上へドラッグ&ドロップします。 カタログ画像と、建材情報が配置されます。

物件で使用していない建材の画像を配置する 場合は、「3Dカタログ」メニューからカテゴリーを 選び、部材を選択して配置します。

# 4 同様にして、他の設備部品や玄関建具の画 像も配置します。

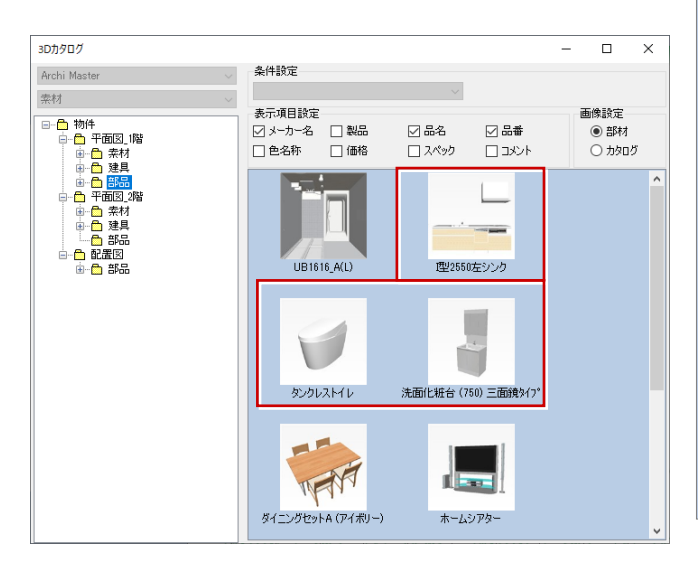

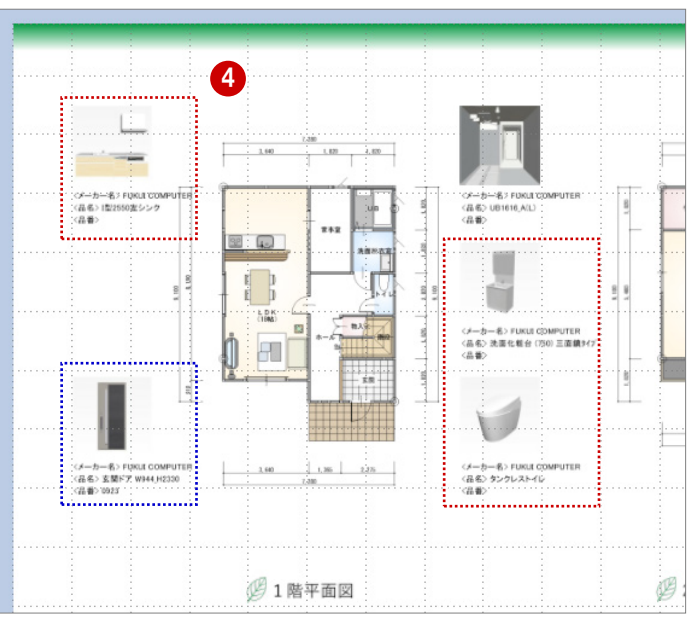

**x** 42

**B** ©

3

⊠ ₩

 $\Box$   $\lambda$ ペック

☑‰

 $\square$   $\Rightarrow$ 

 $(1.6)$ 

型2550左シンク **COLOR** 

条件設定

表示項目設定

- 表示項目設定<br>- ○ メーカー名 - □ 製品<br>- □ 色名称 - □ 価格

UB1616 A(L)

 $\overline{\mathsf{d}}$  $\overline{\mathbf{x}}$ 

画像設定

◉ 部材

 $O$  hạng

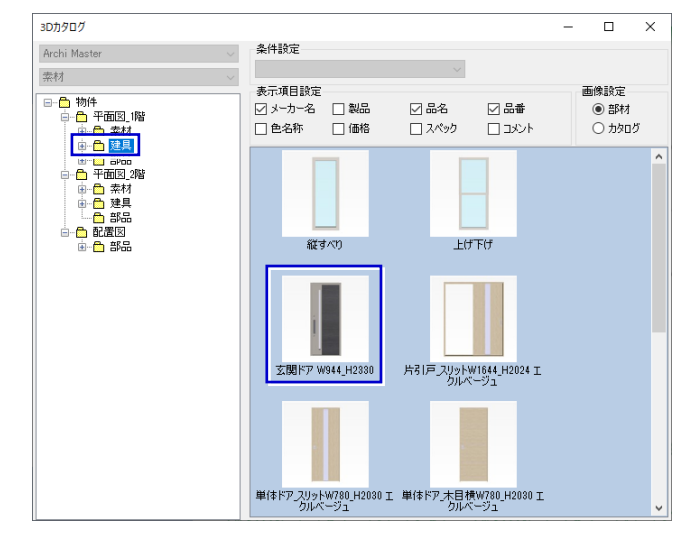

<sup>1</sup> <sup>2</sup>

建材速料

लेगा∕त

T.

aDカタロク

Archi Maete 去材 一

日 <mark>合</mark> 物件<br>中 合 平面図 1階

| 山山<br>| 秦杉<br>| 部品 e<br>e

-a the e.e.e.<br><mark>∩</mark>#&

# **引き出し線を追加する**

建材のカタログ画像に引き出し線を追加しましょう。

- ●「挿入」タブの「図形」メニューから「折れ線」を選 びます。
- 2 引き出し線の位置をドラッグで指定します。 引き出し線が入力され、「図形」タブが表示さ れます。

 $\overline{\mathbf{1}}$ ARCHITREND プレゼンデザイナー Ver7.0 - [福井太郎様邸新築工事]  $\left( \cdot \right)$ FRAN DRIFF E E HTML5 VF т  $\blacksquare$  max  $\blacksquare$  / 歌<br>出席<br>作成 数被 K Ĭŧ  $\mathbf{D}^+$ クリップボー .<br>Elia  $\Box$  $\Box$  $\Box \Box \Box$ 9999 中心心中 2  $722$  $ck = h = 2$  signaturing <品名>I型2550左シンク<br><品番> ドラッグ  $\overline{\mathbb{R}}$ 

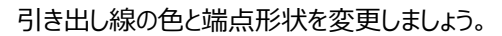

6 引き出し線を選択した状態で、「図形」タブの 「スタイル」でお好みの色を選びます。

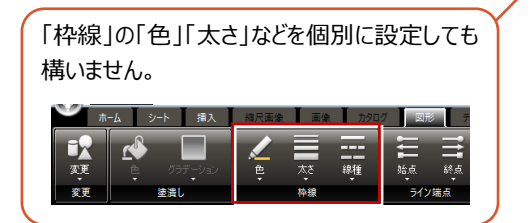

- ← 続けて、「終点」メニューから端点の形状を選び ます。
- 6 右クリックして「既定の線分に設定」を選びます。 入力した線分の色や端点形状の設定が初期 値として登録されます。

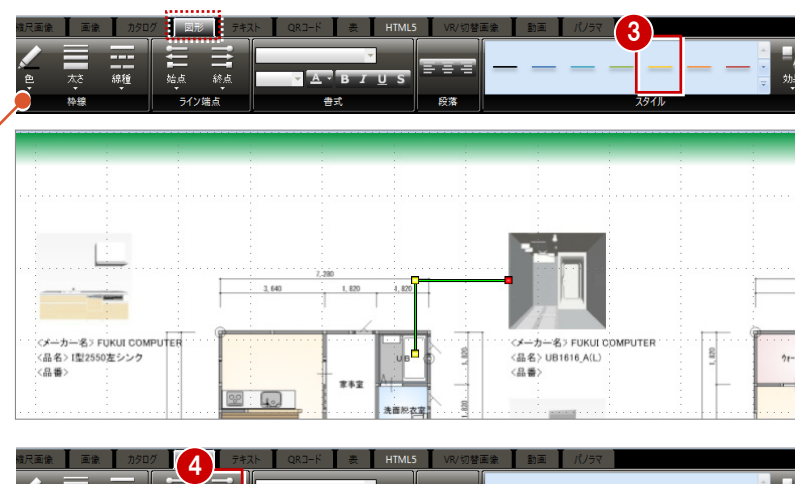

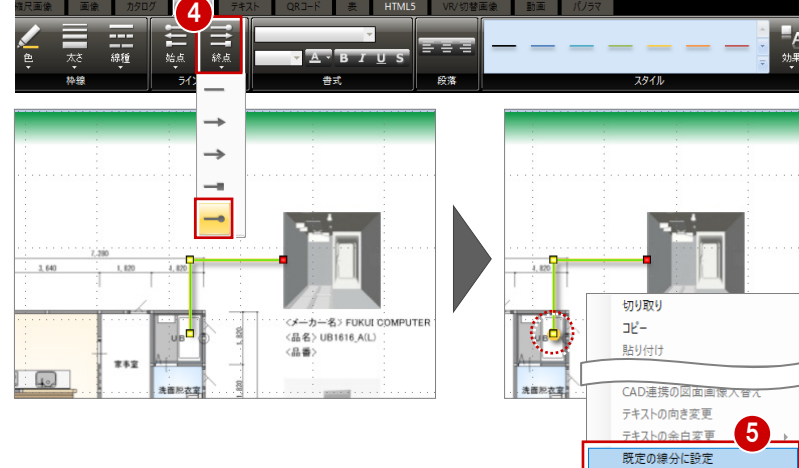

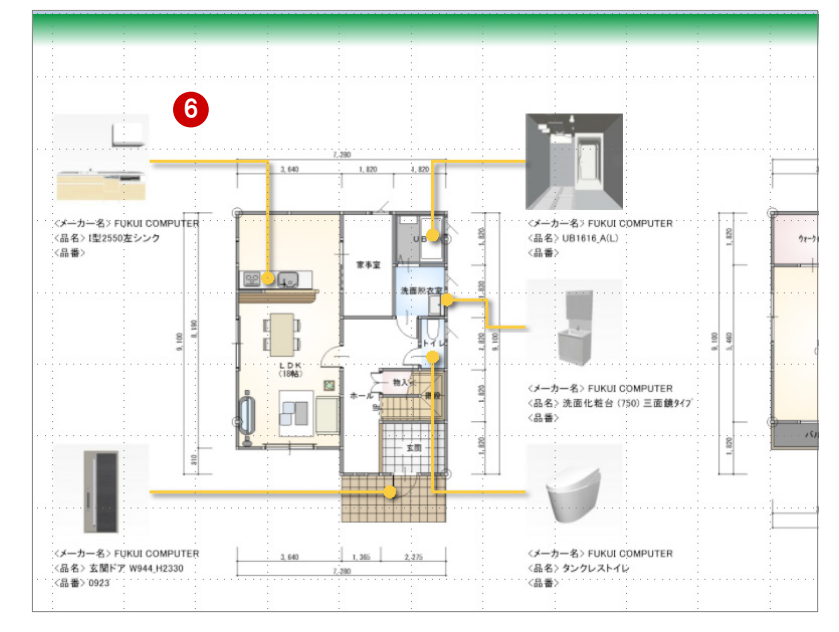

6 同様にして、他の引き出し線も入力します。

# **面積表を配置する**

■「挿入」タブの「表」メニューから「面積表の取り 込み」を選びます。 面積表がシート中央に配置され、「表」タブが 表示されます。

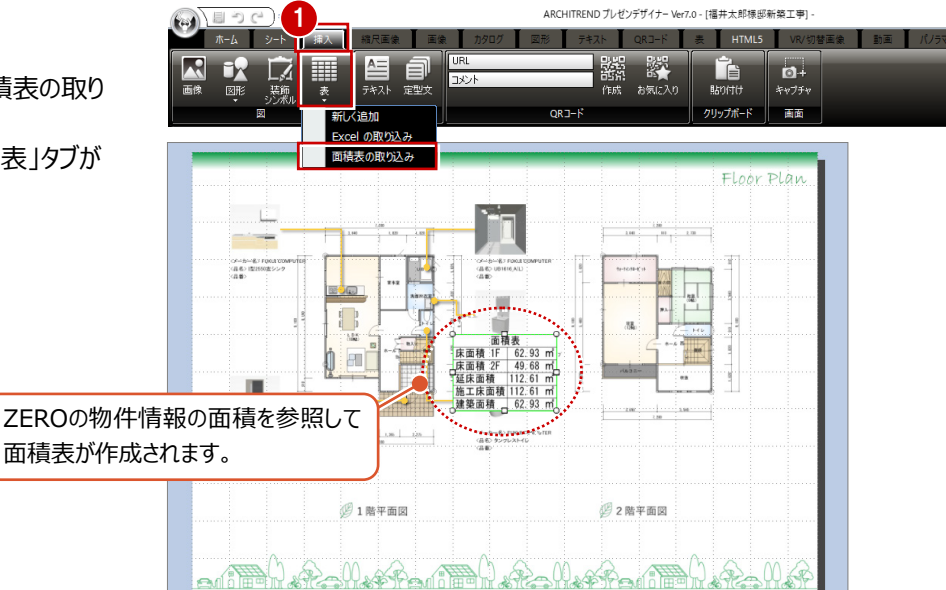

面積表の文字サイズを少し小さくしてみましょう。

- 2 面積表を選択した状態で、「編集」をクリックし ます。
- 8 編集するセルを選択します。
- ここでは、「フォントサイズ」を「12」に変更しま す。
- 6 「自動調整」をクリックします。 フォントサイズに合わせて、セルの幅と高さが調 整されます。

**6**「OK」をクリックします。

■ 面積表をドラッグして任意の位置へ移動しま す。

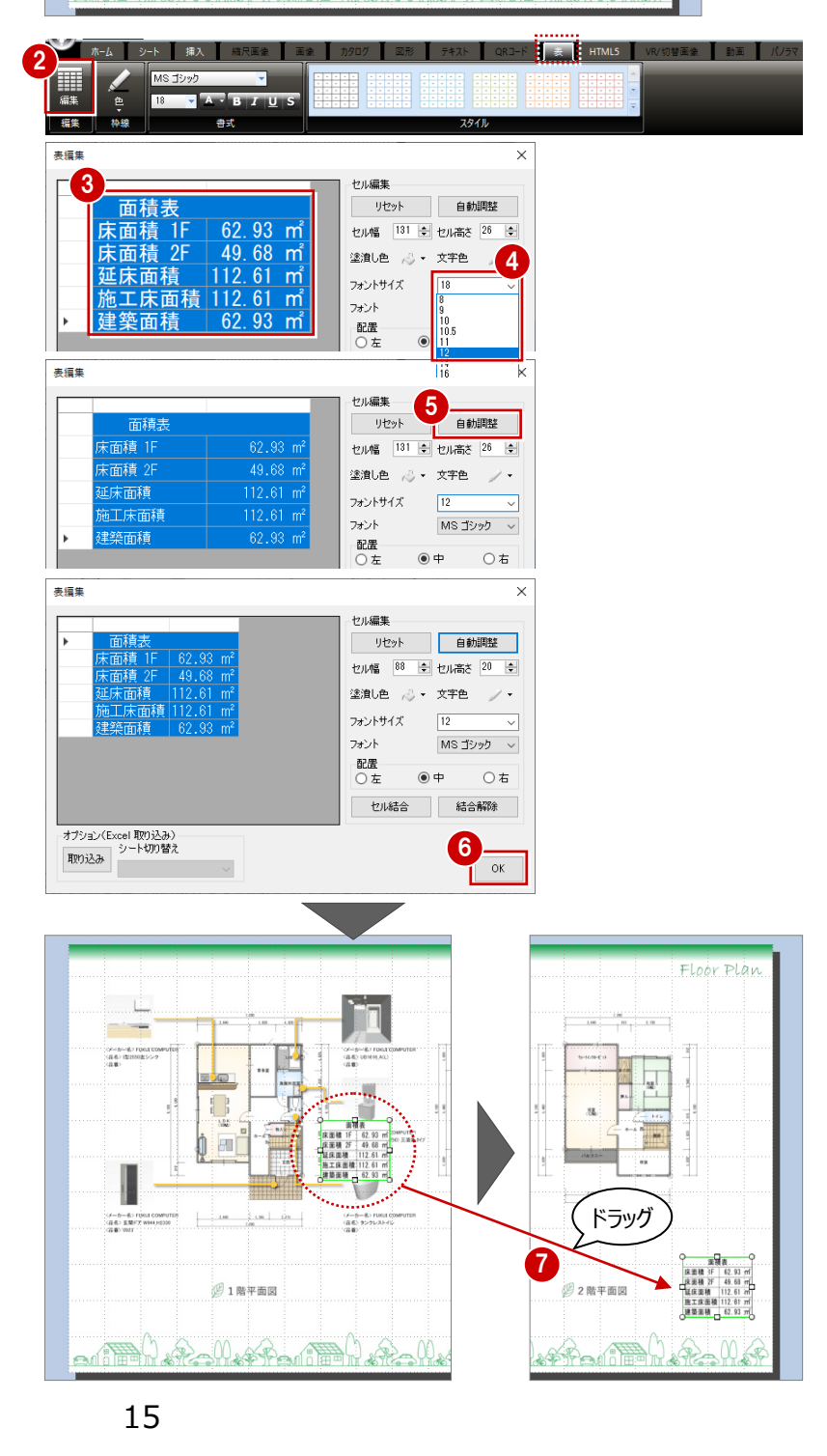

表紙に配置された会社名を変更しましょう。

# **テキストを変更する**

- 1 ページ目の会社名をダブルクリックします。 「テキスト」タブが表示され、テキストを編集でき る状態になります。
- 2 文字列 (ここでは、「フクイホーム株式会社」) を入力します。
- ※ 必要があれば、物件名も変更しておきましょう。

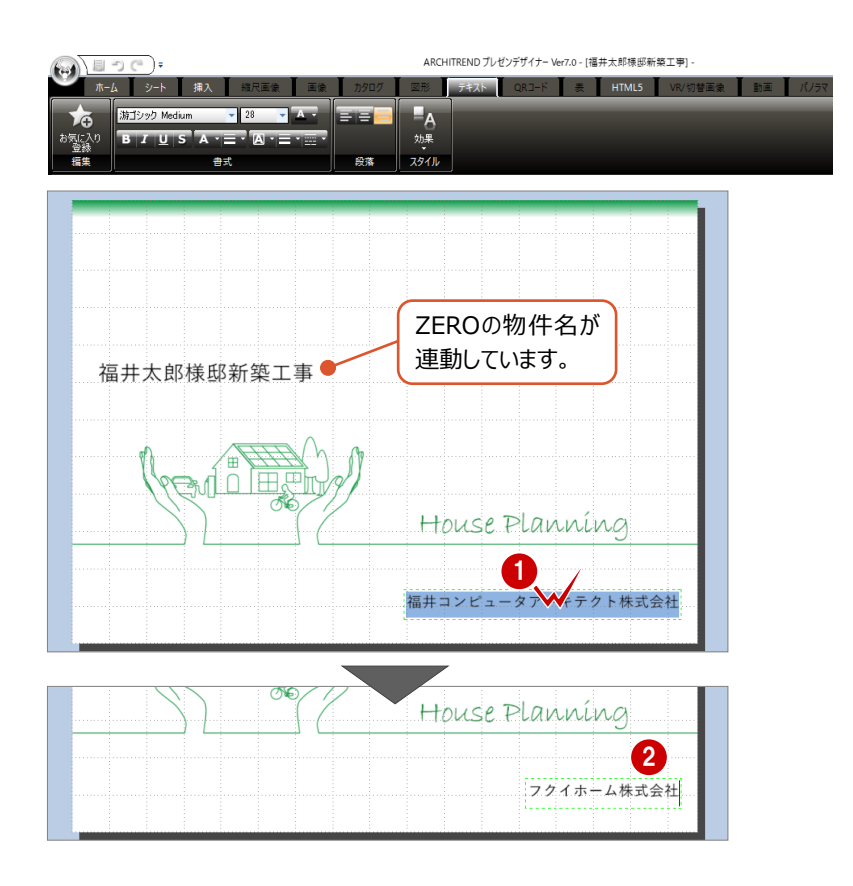

# **会社名を設定する**

次回から連携時に自社名が配置されるよう、会社 名を設定しておきましょう。

- 1 プレゼンデザイナーボタンをクリックして、「全体設 定」を選びます。
- 「基本情報」が選ばれていることを確認します。
- 「会社名」を入力して、「OK」をクリックします。

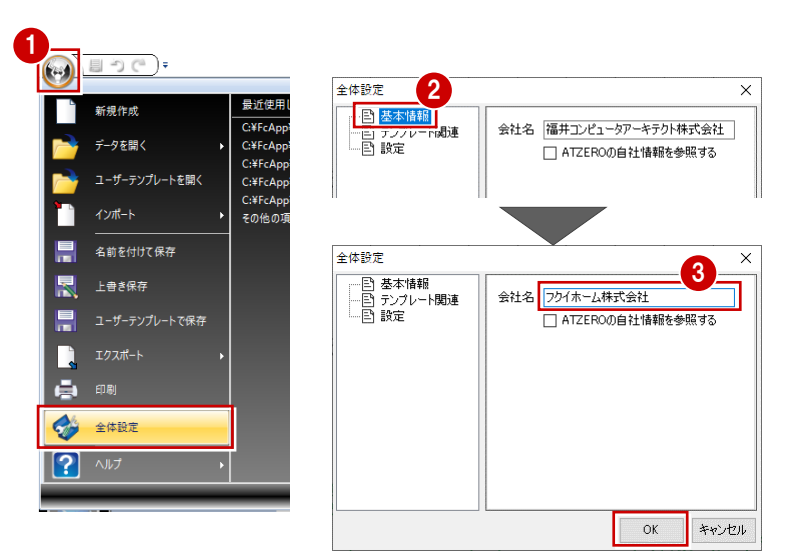

# **2-7 データの保存・印刷**

作成したプレゼンボードを保存して、印刷しましょう。

# **プレゼンボードを保存する**

- ●「上書き保存」をクリックします。
- 2 ファイル名を確認して「保存」をクリックします。

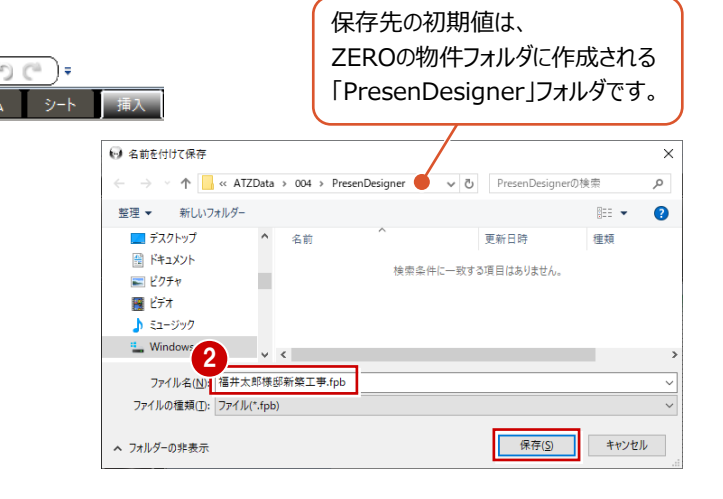

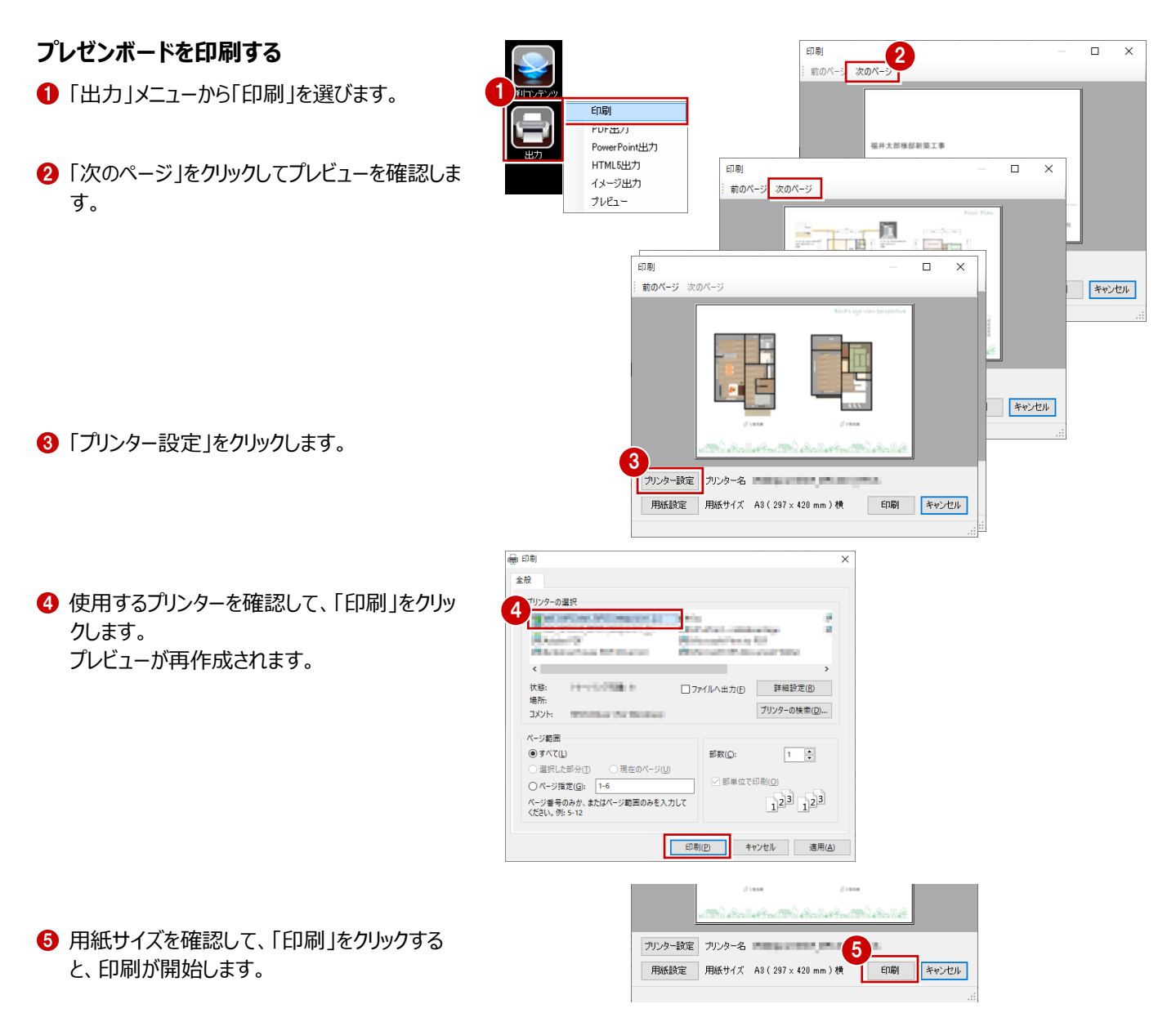

1

# **次回、データを開くときは**

「処理選択」ダイアログの「プレゼンデザイナー」をダ ブルクリックして、「ARCHITREND プレゼンデザ イナー」ダイアログの「既存データを開く」をクリックし ます。

このとき、その物件データの「PresenDesigner」 フォルダが開くので、保存したプレゼンボードを選び ます。

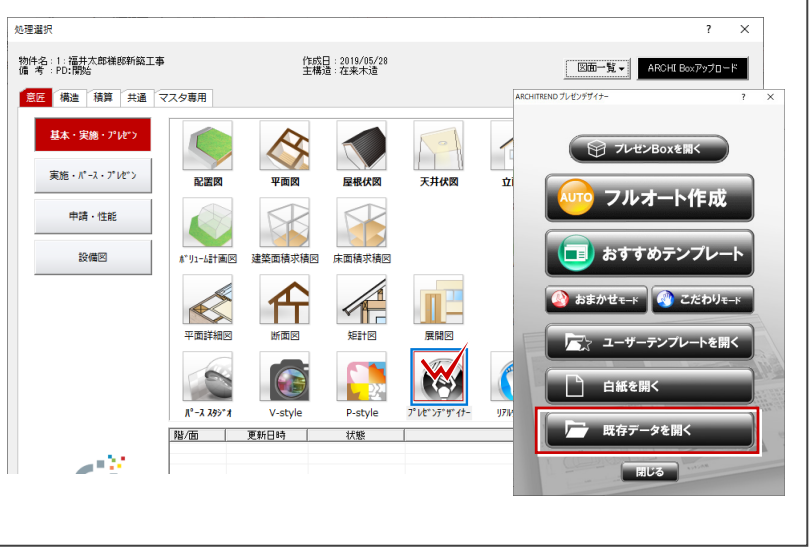

#### **物件データに変更があった場合 補足**

プレゼンボードを作成後、プラン変更によって連携画像を入れ替えたい場合は、プレゼン Boxの画像を更新後、プレゼンボードの画像を同期して更新します。 例えば、1階平面図が変更になった場合は、次のように操作します。

# **プレゼン Box の画像を更新する**

- プレゼン Box を開いて、再作成したい図面や 画像にチェックを付けます。
- 2 「自動作成」をクリックします。
- 6 「実行 |をクリックします。 連携画像が再作成されます。
- ※ 外観パースなど、画像ファイルを設定している場 合は、「インポート」で更新しておきます。

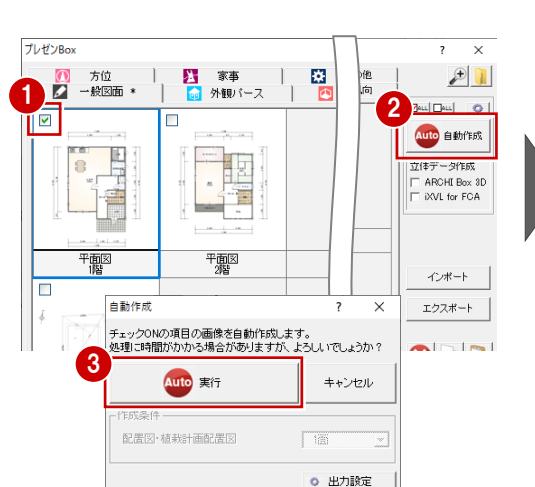

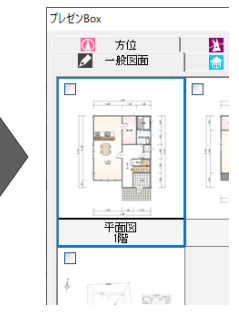

# **プレゼンボードの画像を更新する**

プレゼンボードの画像はリンクではなく、埋め込み状 態で配置されているため、画像を更新する必要が あります。

- 1 既存のプレゼンボードを開いて、更新したい図 面や画像を選択します。
- **2** 右クリックして、「CAD 連携の図面同期1を選 びます。 連携画像が更新されます。

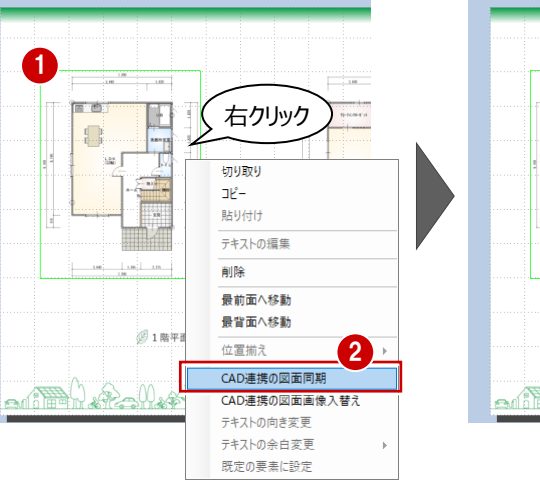

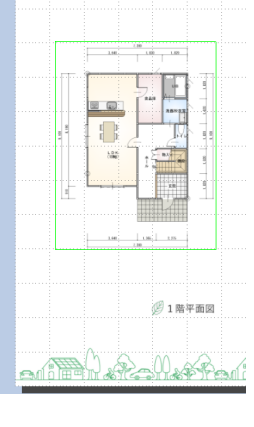